# **TRAVOLUTIONARY**

Walkthrough

Flights booking

### Flights booking flow:

1 SEARCH BOX OPTIONS

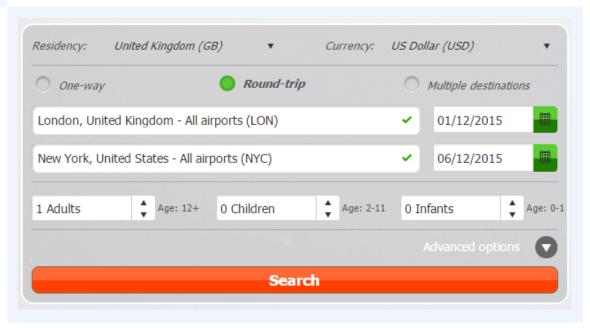

Search box input elements are controlled from Personalization screens.

Advance options (see below) include pre-filtering of stops, flexible dates, class etc.

Choosing multiple destination will add you the option to also "Add flight leg"

It is important to pass both correct Residency to avoid problems or inapplicable rates being shown, as well as Kids ages - the rates depend on correct parameters being set.

2 FLIGHTS PERSONALIZATION

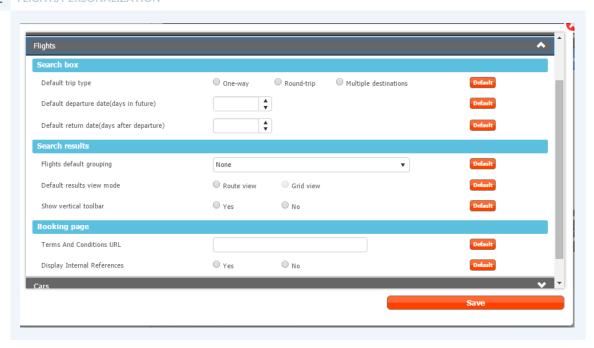

### 3 EXTENDED SEARCH

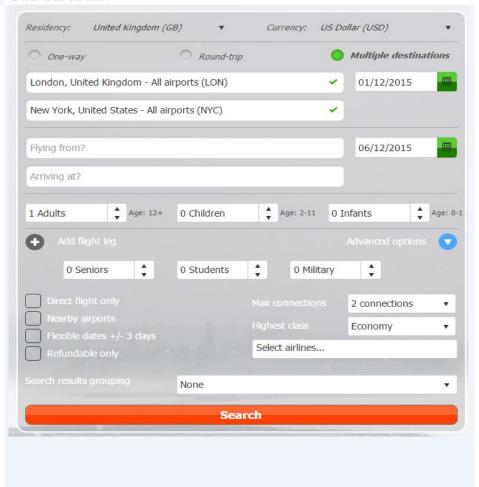

#### 4 SEARCH RESULTS

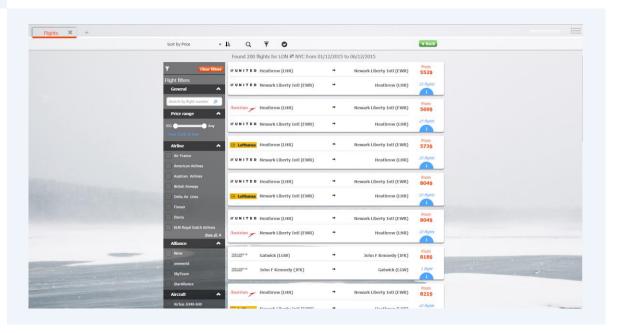

Search results page will give you a working Dashboard, where you can sort, filter, compare, check availability etc. Many of default settings, display preferences and other parameters can be preconfigured in Personalization section (see screenshot above).

### 5 MAKING NEW SEARCH

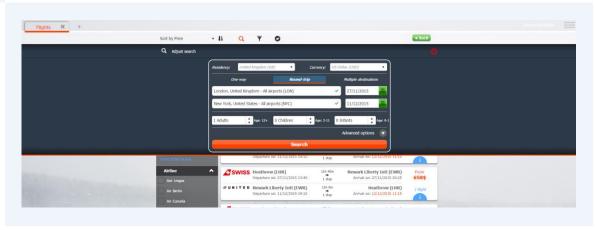

You can sort results by any of the below parameters.

6 SORT RESULTS

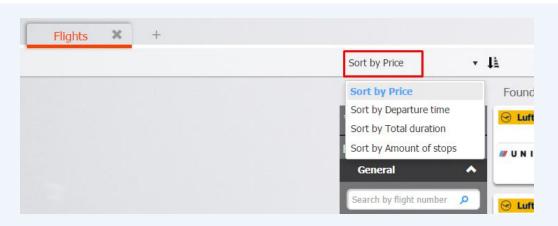

#### **7** FILTER OPTIONS

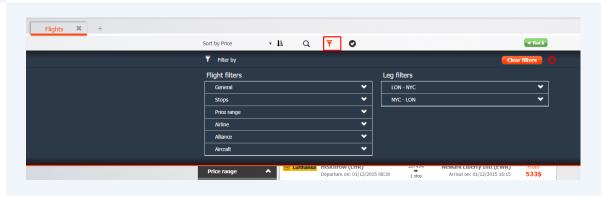

The filters are available in the Upper section as well as a side bar on the left side. The reason for upper filters being present is the fact that vertical toolbar (filters) can be hidden using personalization settings.

The platform allows you to filter by basically any possible parameters returned from search results. Ones one or more of the filters were marked it is shown automatically on vertical toolbar.

#### 8 RESULTS FILTERING

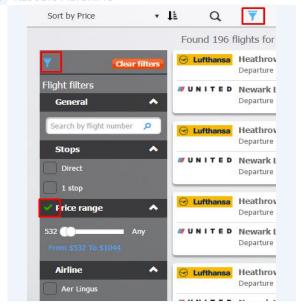

#### 9 SHOWING SELECTED FLIGHTS ONLY

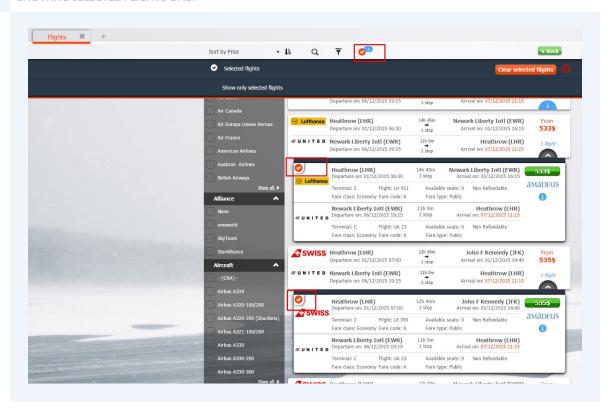

By checking the "V" icon you can "select" flights and easily review them by clicking on V icon in the upper menu, then selecting "Show only selected flights". The number next to the Icon shows how many flights you have selected. To clear the selection use either "Clear filters" button found in the upper section of each filter toolbar or "Clear selected hotels".

Pressing the "i" in the flight will open an additional information on the flight such as flight number, terminal, seat, class etc.

#### **10** FLIGHT ADDITIONAL INFORMATION

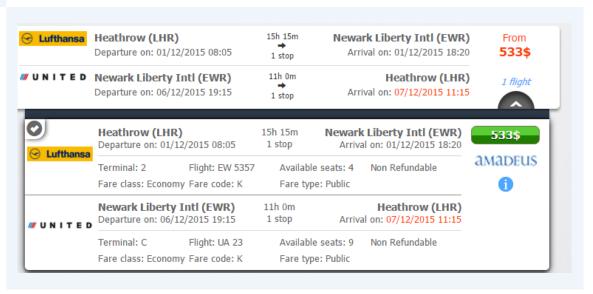

Clicking on the "i" Icon found in flight additional information will display the fare rules of the selected flight airlines, Pressing the price breakdown will show you the portion of the fare & the tax.

#### 11 FARE RULES & PRICE BREAKDOWN

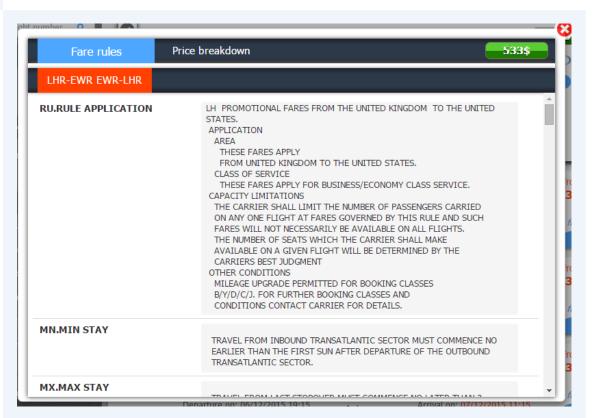

#### 12 PRICE BREAKDOWN

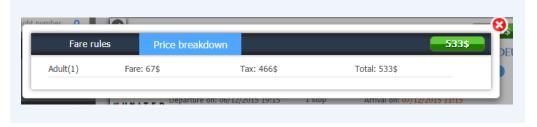

If you intrested of booking the flight, press the fligh price => A new windowsis open with all flight details & a "Book" button.

#### 13 FLIGHT PAGE

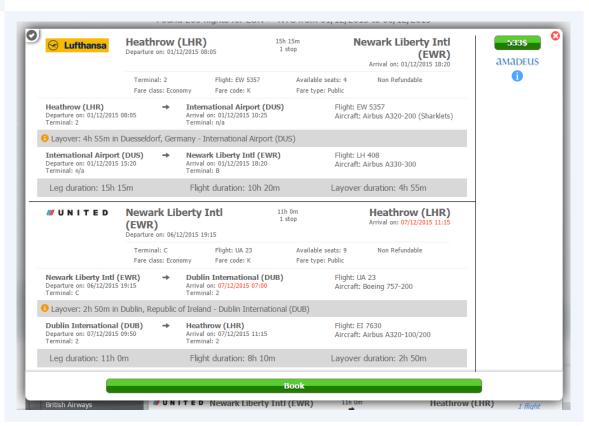

After clicking the "Book" button, you will get to Booking page (checkout). You can notice in the right side the reservation pricing summary, that can include details about Taxes, Commissions, Averages, Refund ability etc.

### 14 CHECK OUT

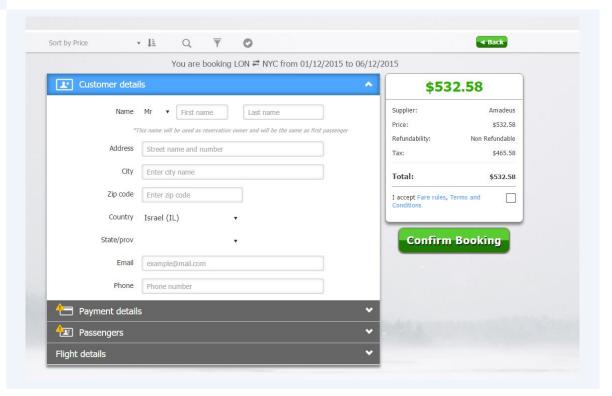

**Customer details** - Only First and last name are <u>mandatory</u> however filling other information can be useful for proper reservation management and record tracking. If the email is not present - the consumer won't receive an email notification/voucher.

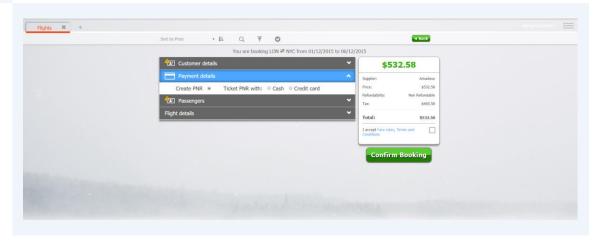

When opening the "Payment details" tab, you will find the "Create PNR" option & "Ticket PNR", checking cash or credit card, choosing "Ticket PNR", will give you the option to modify the markup by amount or % or total fields. Based on changes made, other fields will be updated automatically. Choosing the credit card they can change dynamically from one flight company to another. If the credit card will be billed in currency different to search currency used, appropriate warning is displayed.

After inputting credit card number, a tool tip can be viewed by hovering over Visa/MC logo - that will show if additional Credit card fees may apply to payment.

All fields in this screen are mandatory.

Flight details - This section allows you to verify once more the flight details, prior to booking.

## Flights order management:

16 ORDER MANAGEMENT SCREEN

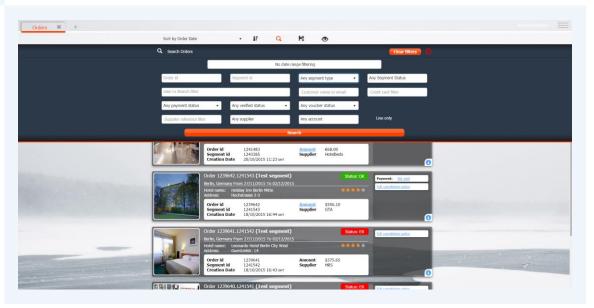

Order management section is intended for reservation management and reporting. Based on user permissions settings, users can view own or other users orders here. In order to filter out only flights orders choose in "Any segment type" field, the value of "Flights".

To see the rest of order management flow, go to "Order Management" PDF tutorial.